## Using GIL Express

## From Lane Library at www.library.armstrong.edu

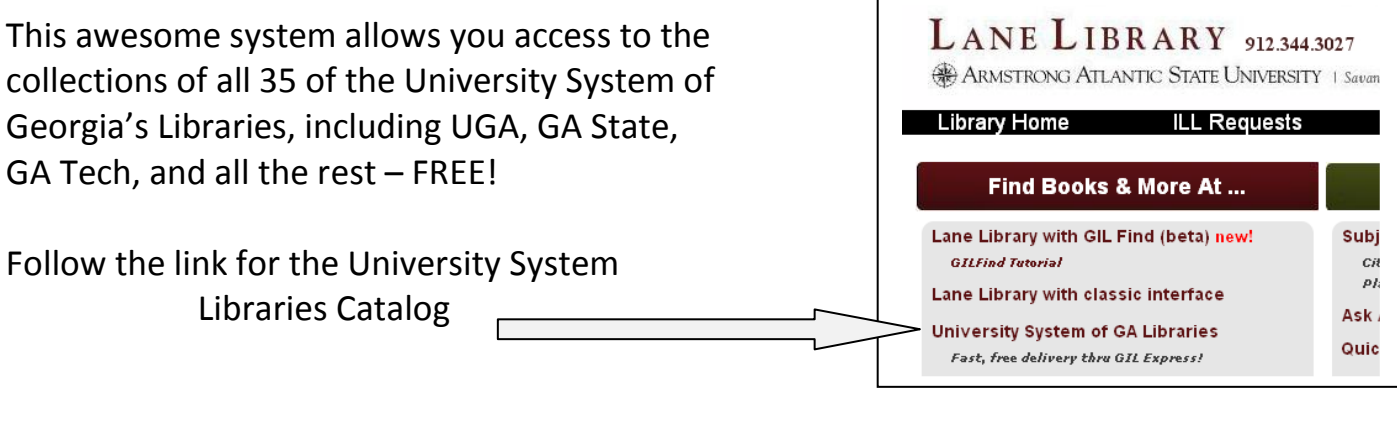

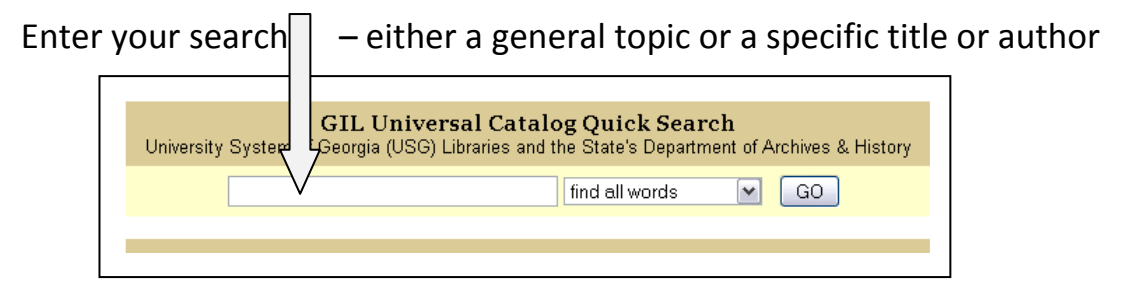

At the results, once you have found an item that interests you, click on  $\sim$  its title.

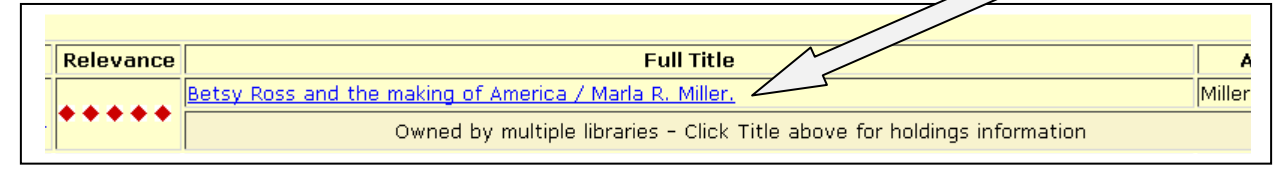

The item record appears next…

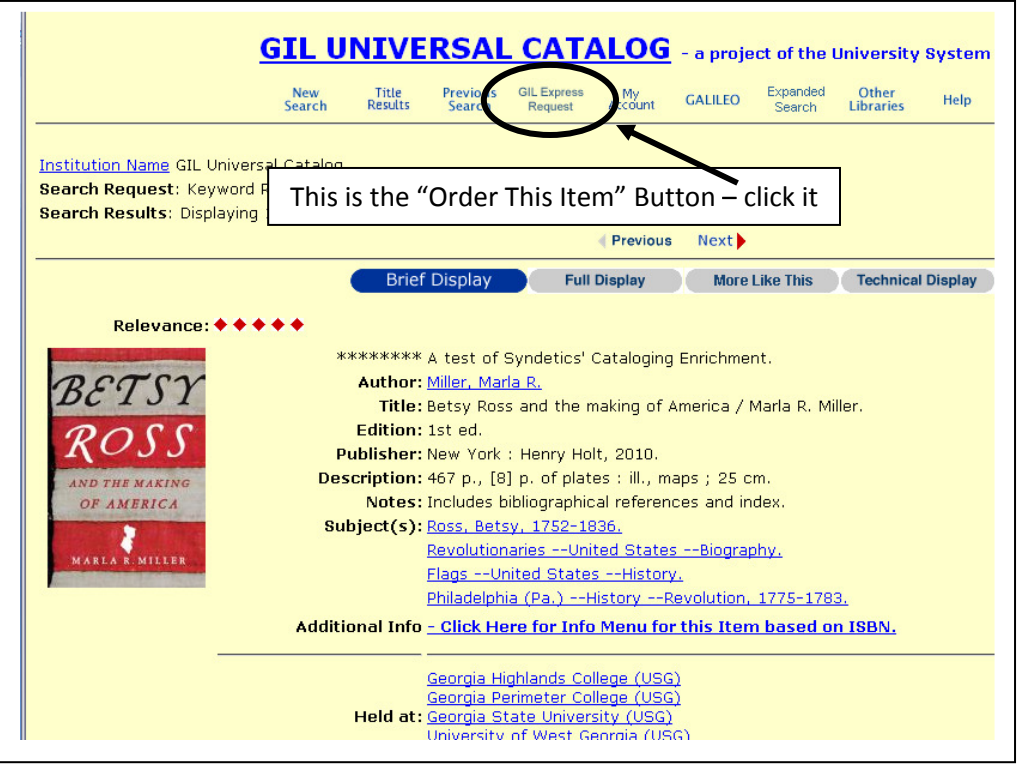

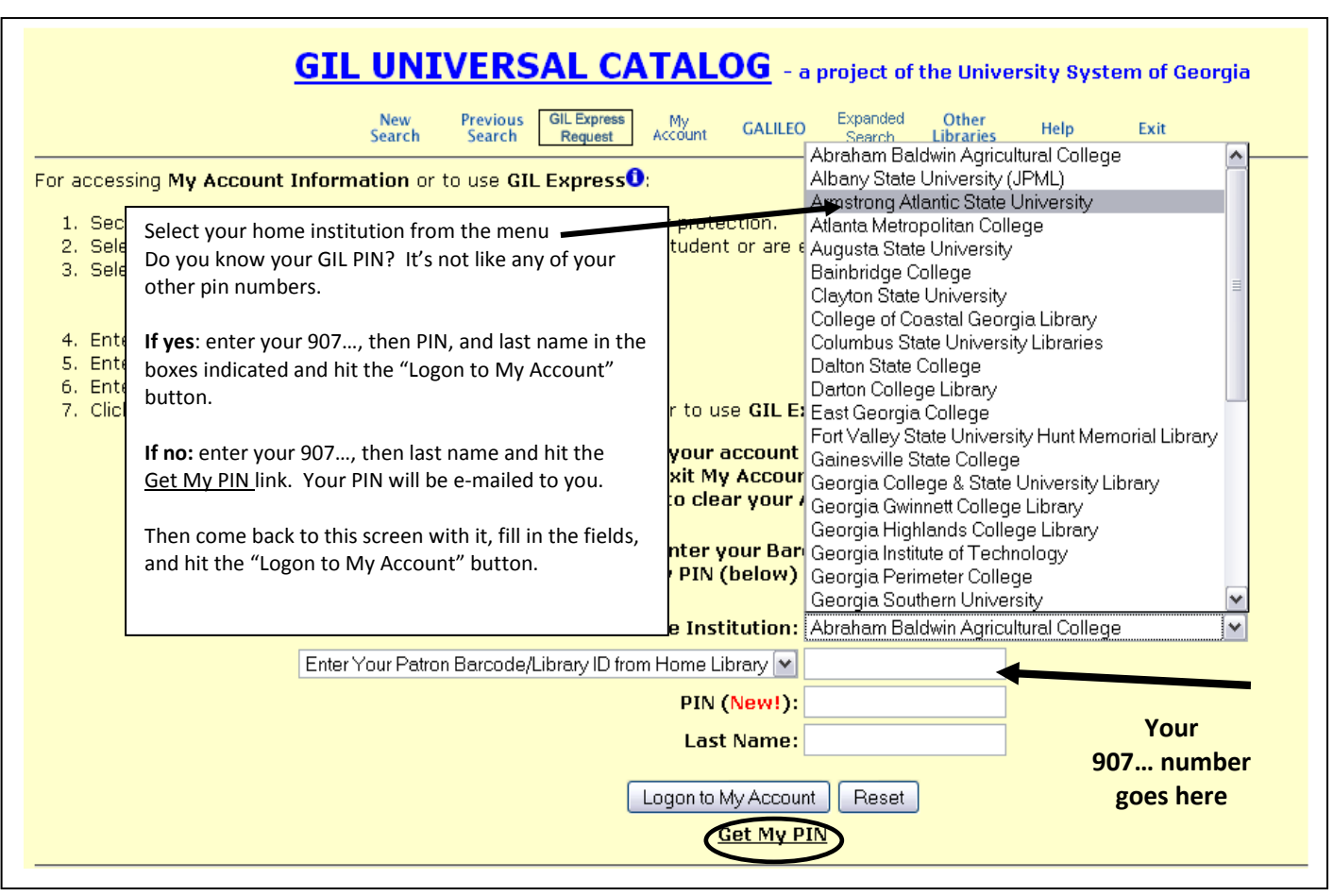

## Almost done!

At the next screen, simply click on OK, at the final screen, simply enter your 907… number where it requests your "Patron Barcode/Library ID," then the Submit Request button. All done!

## With GIL Express the patron gets all the power – but also the responsibility...

- You can track your requests by going to "My Account" from either the Lane catalog or the GIL Express catalog. This is the only place to find the status of your request.
- If the request fails, you need to re-submit it. Once the item arrives, you will get an email telling you to come pick it up at the Circulation Desk.
- You may keep the book for 28 days, and renew it twice.

Remember, we're here to help! refdesk@armstrong.edu 912.344.3026 Text / IM: 246246 lanelibtxtref in the body, then your question